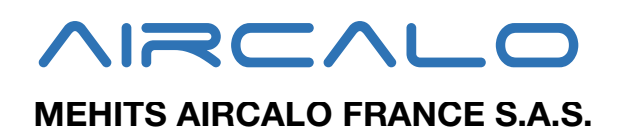

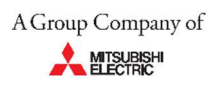

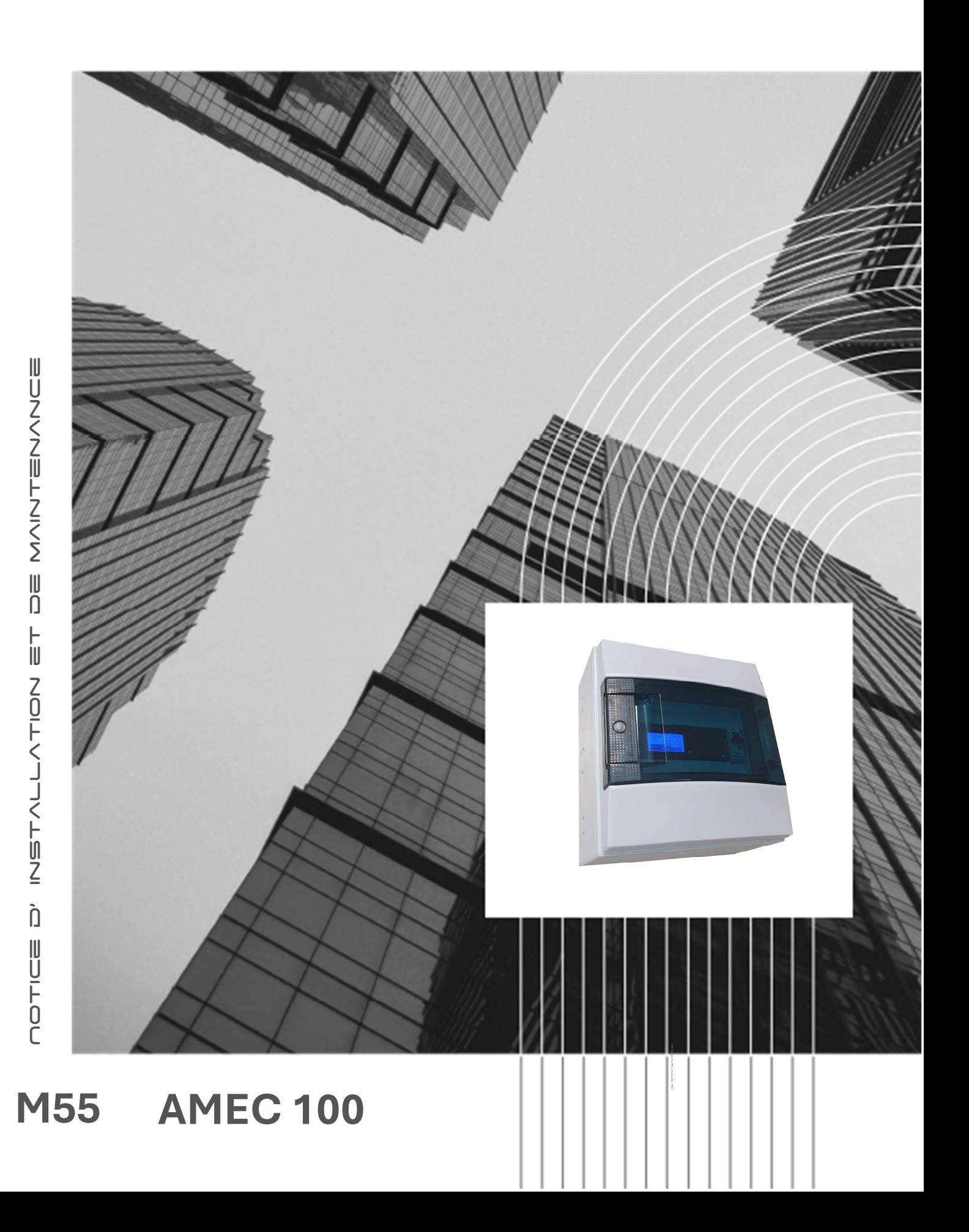

# Table des matières

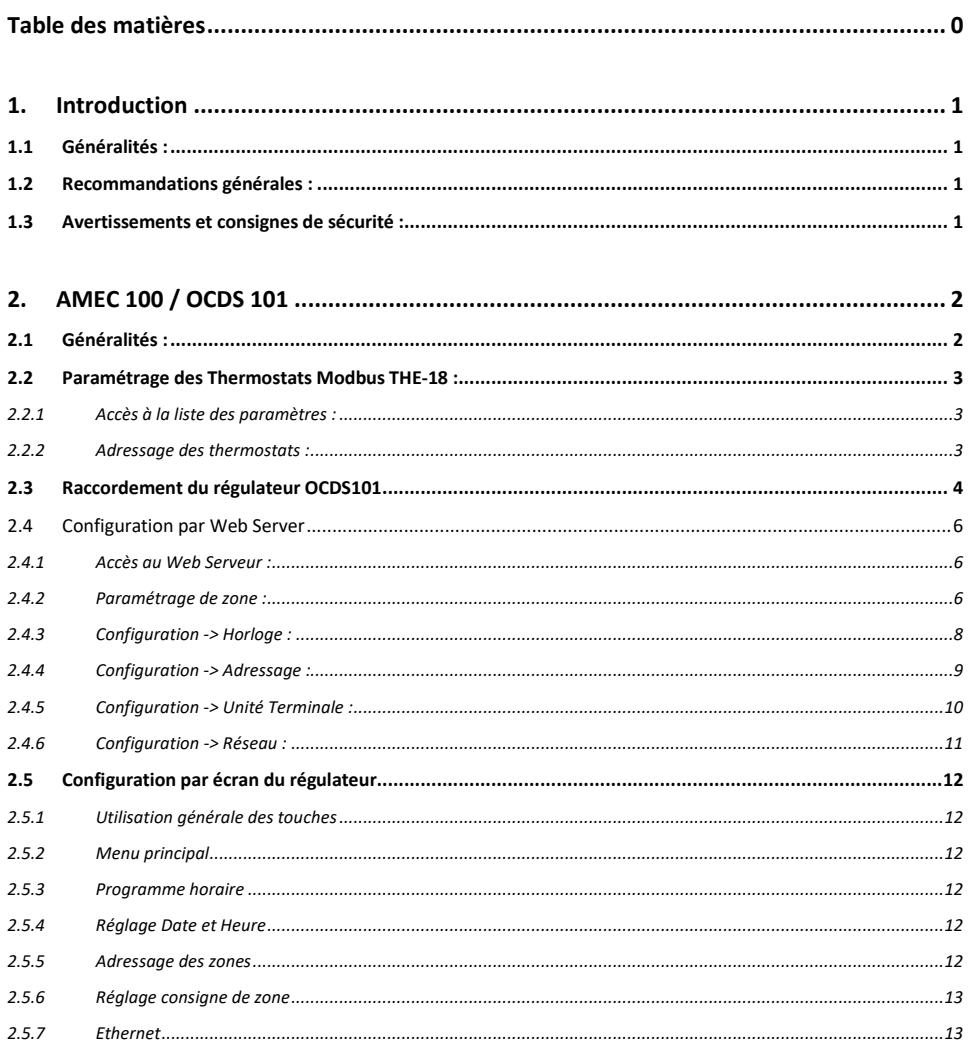

# **1. Introduction**

# **1.1 Généralités :**

L'objet de ce manuel est de décrire les caractéristiques du centralisateur autonome Modbus AMEC100. Il décrit les fonctionnalités et la programmation du centralisateur AMEC100 par l'intermédiaire du Web Serveur et de l'écran du régulateur.

L'AMEC100 est un système communicant permettant de piloter jusqu'à 30 thermostats Modbus THE218 AC ou THE418 EC. Il se compose du coffret de régulation OCDS101 qui est un centralisateur avec horloge hebdomadaire de programmation et gestion de 4 zones.

# **1.2 Recommandations générales :**

Cette notice fait partie intégrante de la fourniture, l'installateur doit impérativement la transmettre à l'utilisateur et faire une explication du fonctionnement des unités et de l'installation. La notice devra être conservée à proximité de l'installation. Nous nous réservons le droit de modifier à tout moment les caractéristiques et fonctionnalités indiquées dans ce document pour accompagner l'évolution du produit.

Ces appareils répondent aux exigences de la directive européenne « Compatibilité Electro-Magnétique (CEM) 89/336/CEE » et Directives Basses Tensions (CEE/73/23). L'installation de ces unités devra respecter les exigences de ces directives.

Ce matériel bénéficie d'une garantie contractuelle contre tout vice de conception et de fabrication de 1 an, mentionnée dans nos conditions générales de vente. Sont exclus les défauts d'installation ou d'utilisation, ainsi que les conditions d'environnement nuisibles au bon fonctionnement de l'appareil.

Notre garantie est limitée à l'échange ou la réparation des seules pièces reconnues défectueuses par nos services techniques à l'exclusion des frais de main-d'œuvre, de déplacement et de transport.

Notre garantie ne couvre pas le remplacement ou la réparation de pièces par suite d'une mauvaise utilisation, d'interventions de tiers non qualifiés, d'un défaut ou d'une insuffisance d'entretien, d'une alimentation électrique non conforme.

Les unités sont livrées non-protégées contre les intempéries (stockage sous abri obligatoire).

A la réception vérifier l'état de chacun des éléments. En cas de dommage, refuser la livraison du matériel et nous informer immédiatement de la situation. Vérifier la conformité du matériel livré par rapport à la commande. Entreposer le matériel dans un local propre, sec, à l'abri des chocs, des vibrations, des écarts de température et dans une ambiance d'hygrométrie inférieure à 90%.

# **1.3 Avertissements et consignes de sécurité :**

Avant toute intervention sur le système et avant d'en manipuler tout composant interne, couper l'alimentation électrique au disjoncteur principal. Les interventions de réparations et/ou de maintenance peuvent être effectuées uniquement hors tension et par du personnel autorisé et disposant des qualifications requises.

Les appareils doivent être installés et mis en service par des professionnels qualifiés, dans le respect des règlements et décrets en vigueur, des règles de l'art, des normes d'hygiène et de sécurité, et suivant les instructions et prescriptions figurant dans cette notice.

Consultez les schémas électriques avant toute intervention électrique quelle qu'elle soit. S'assurer que la ligne d'alimentation dispose d'une protection conforme aux normes en vigueur. Tenir compte des autres appareils branchés au même circuit électrique. Vérifier la tension et la fréquence de l'alimentation secteur, et que l'installation dispose d'un raccordement à la terre d'un calibre adéquat.

Veiller à ne pas installer ces unités dans des locaux ayant une ambiance humide, corrosive, empoussiérée ou explosive.

Le non-respect des consignes relatives à l'installation et des réglementations de sécurité électrique peuvent entrainer un défaut électrique grave (électrocution, détérioration du matériel ou risque d'incendie).

# **2. AMEC 100 / OCDS 101**

# **2.1 Généralités :**

AMEC100 est un centralisateur avec horloge hebdomadaire pouvant piloter jusqu'à 30 thermostats THE218 AC ou THE418 EC via un bus de communication autonome Modbus.

Le régulateur OCDS101 intégré permet de définir et adresser 4 zones au sein desquelles les programmes horaires et les consignes de température sont gérées indépendamment. Il est équipé d'un Web Serveur et d'un écran de pilotage.

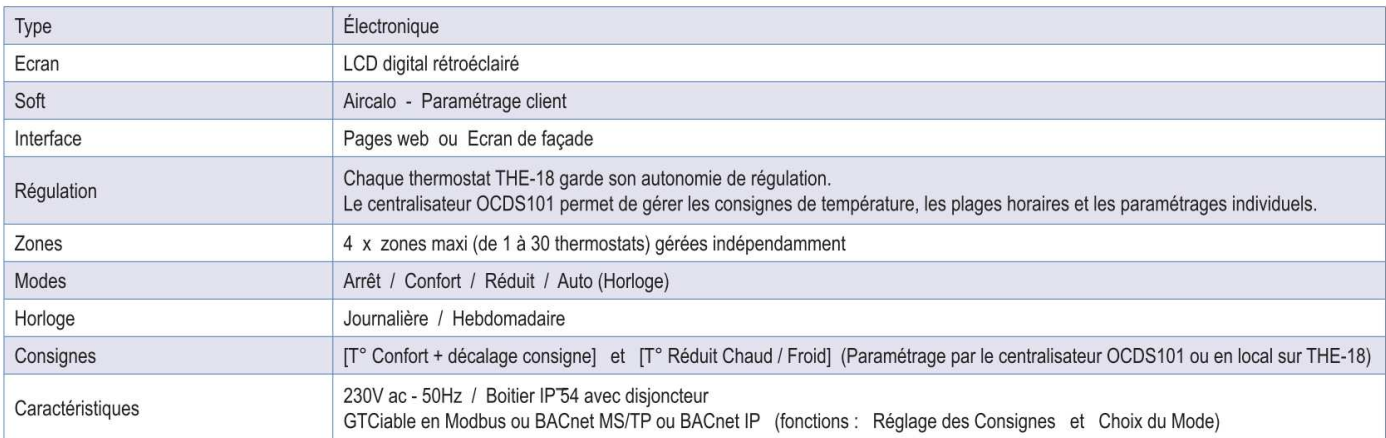

# **Schéma de principe :**

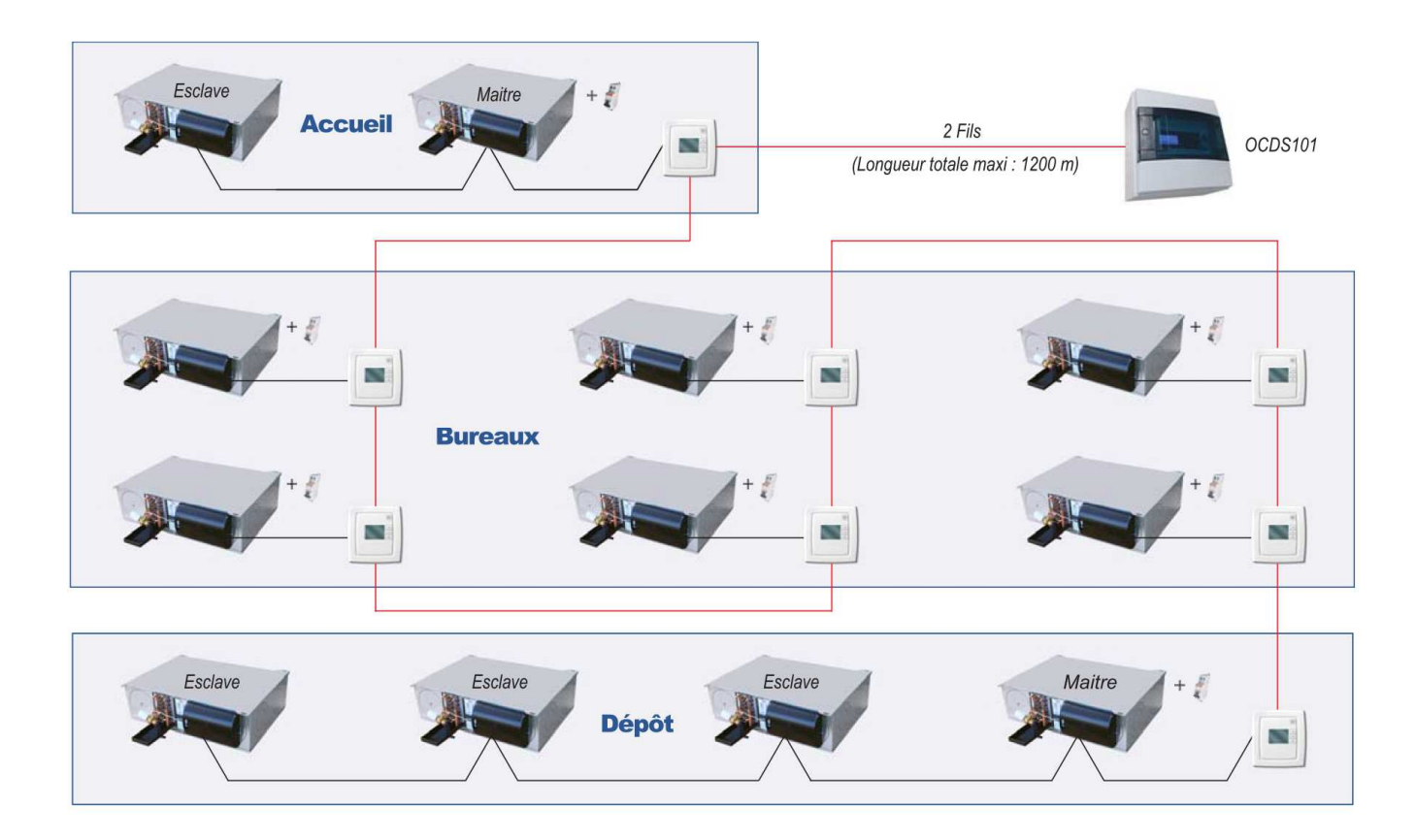

# **2.2 Paramétrage des Thermostats Modbus THE-18 :**

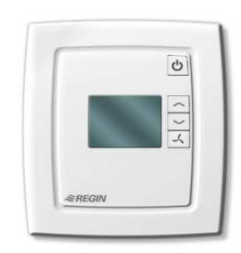

### **2.2.1 Accès à la liste des paramètres :**

Il est possible d'accéder et de régler l'ensemble des paramètres du thermostat à partir de son interface.

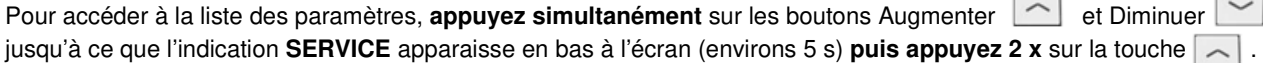

 $\Box$ 

×.  $\sim$ 

Attention : vous ne pouvez pas accéder à cette fonction si le régulateur est en mode Standby, entrée DI activée pour non présence / inoccupation ou contact de fenêtre.

Le paramètre 1 s'affiche en premier.

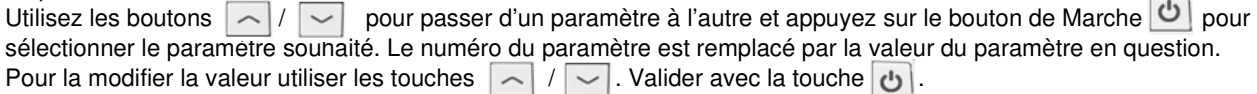

Lorsque vous maintenez le bouton appuyé, les chiffres se mettent à défiler, d'abord lentement puis plus rapidement. Pour quitter la liste des paramètres et revenir l'écran d'accueil, appuyez sur la touche  $\sim$  jusqu'à ce que le paramètre « EXIT » s'affiche à l'écran (dernier paramètre avant le paramètre 1) puis appuyez sur le bouton  $\bigoplus$ . Vous pouvez aussi appuyer simultanément sur les touches  $\boxed{\sim}$  / $\boxed{\smile}$ .

### **2.2.2 Adressage des thermostats :**

Attribuer une adresse unique de 1 à 30 à chaque thermostat. **Pour cela modifier le paramètre 53.** 

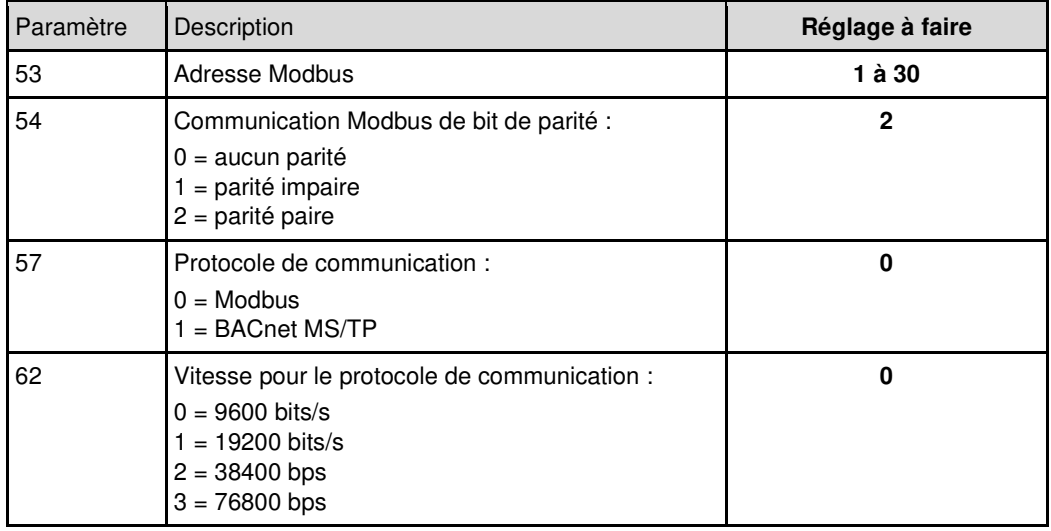

Après avoir défini les adresses de tous les thermostats leur attribuer une des 4 zones.

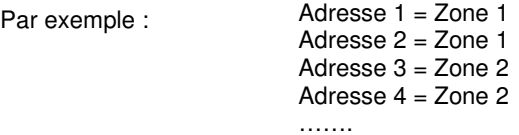

# **2.3 Raccordement du régulateur OCDS101**

Le raccordement du bus se fait sur la sortie RS485-2 du régulateur.

En partant de celui-ci, raccorder les THE218 ou THE418 sur les bornes B(+) / A(-) / Gnd.

Attention de bien respecter la polarité du raccordement en suivant le schéma électrique de la page suivante. Le câblage de thermostat à thermostat doit être réalisé avec une topologie Modbus en série (Daisy Chain). La longueur maximum du réseau Modbus est de 1200 m.

Prévoir le raccordement de l'alimentation électrique en 230V au disjoncteur, le transformateur 24V est intégré.

### • **Topologie en série :**

La topologie série (Daisy Chain) permet de limiter les réflexions de signaux.

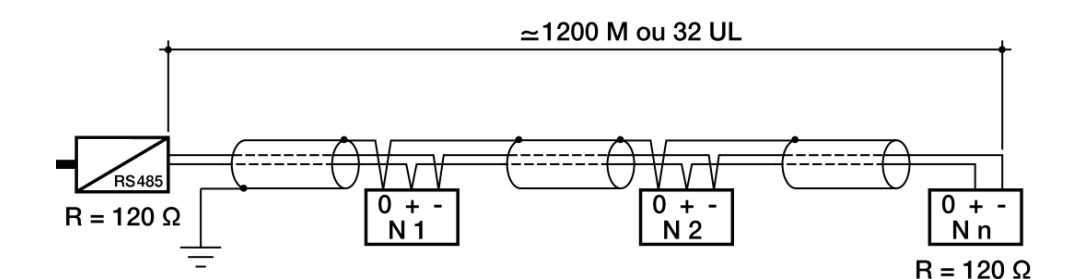

- Conversion d'une topologie non adaptée vers une topologie bus adaptée :

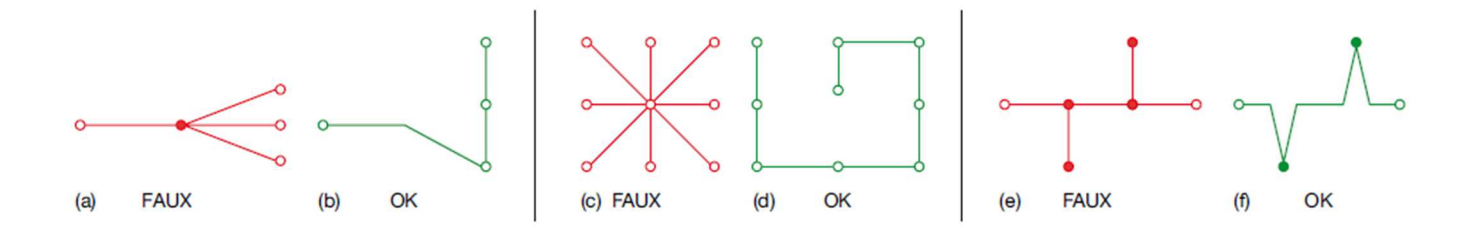

### • **Type de câble et mise à la terre :**

Nous recommandons d'utiliser une paire torsadée blindée de section minimale 0,20 mm² (AWG 24) d'impédance 120 ohms de type LIYCY-CY. Références possible : BELDEN 3105A ou BELDEN 9841 Blindé (CAB095).

Relier le blindage à la terre, à une seule extrémité, pour garantir l'équipotentialité du blindage. Aucune autre mise à la terre n'est nécessaire.

### • **Résistance de fin de ligne :**

Prévoir obligatoirement une résistance de fin de réseau de 120 Ohms à chaque extrémité. Référence Aircalo : RES120 x 2. Cette résistance a la même valeur que l'impédance de la ligne et permet de supprimer au maximum la réflexion du signal.

• **Schéma électrique de raccordement :** 

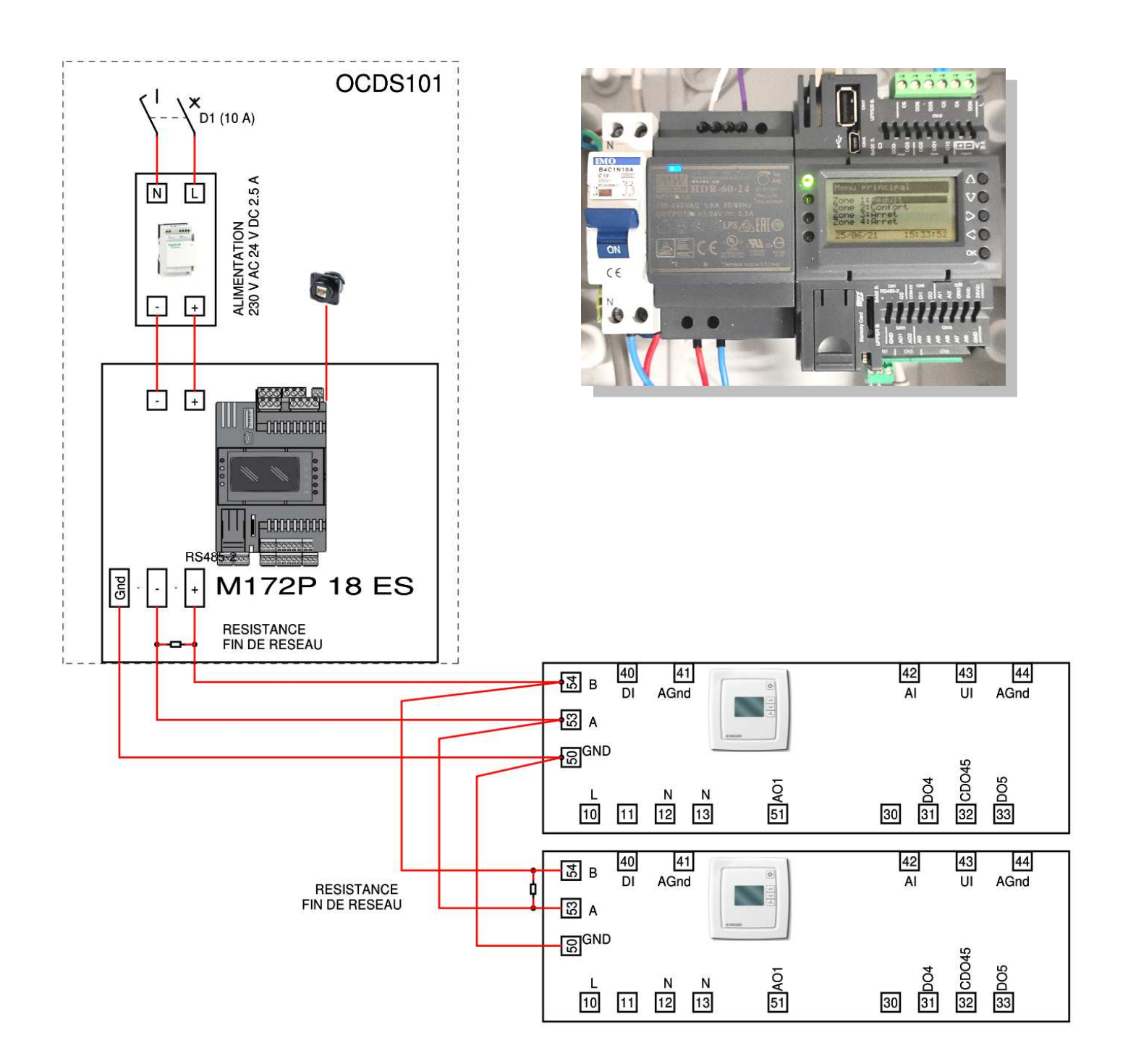

# **2.4 Configuration par Web Server**

Le centralisateur OCDS101 permet de raccorder jusqu'à 30 thermostats THE-18 en ModBus. Il est possible de répartir ces 30 thermostats sur 4 zones. Chaque zone peut avoir un programme horaire distinct, une consigne de confort et les consignes de réduit chaud et froid.

### **2.4.1 Accès au Web Serveur :**

■ Vérifier l'adresse IP du régulateur. Elle est visible depuis un écran standard du régulateur. Depuis le menu principal du régulateur, effectuer un appui long sur la touche « UP ».

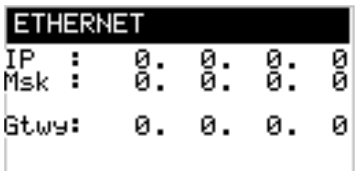

■ Configurer son port Ethernet de PC au réseau. Raccorder le régulateur par un câble RJ45.

■ Ouvrir un navigateur Web et taper l'adresse IP du régulateur

```
Par défaut : 
IP = 10.0.0.100Identifiant = administrator 
Mot de passe = Aircalo
```
Zone

Reglage Zone 1

### **2.4.2 Paramétrage de zone :**

## **Réglage mode de fonctionnement :**

Configuration

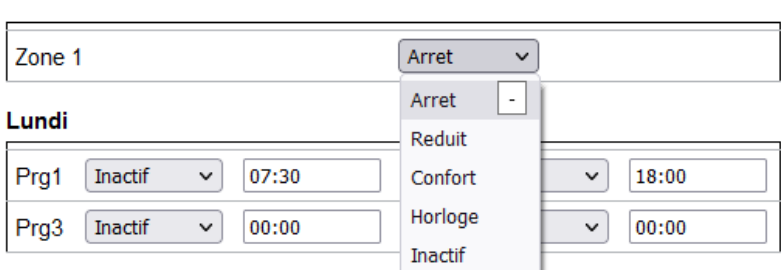

- **Mode Arrêt :** régulateur avec écran éteint
- **Mode Réduit (Standby) :** consignes de T° du mode Réduit. Affichage « Stanby » en bas de l'écran du thermostat. Pas de possibilité d'agir en local, pilotage uniquement au niveau du Web Serveur ou de l'écran du régulateur OCD101.
- **Mode Confort :** consigne libre du mode confort, encadrée par les limites haute et basse réglées au Web Serveur ou sur le thermostat.
- **Mode Horloge :** pilotage automatique suivant programmation horaire.
- **Mode Inactif :** Zone ou tranche horaire non pilotée par le régulateur centralisateur. Pas de programmation.

# **Programmation horaire :**

Sélectionner pour chaque jour de la semaine les horaires de basculement aux modes souhaités (Arrêt, Réduit, Confort, Inactif).

Affecter le mode Inactif si la plage horaire n'est pas utilisée.

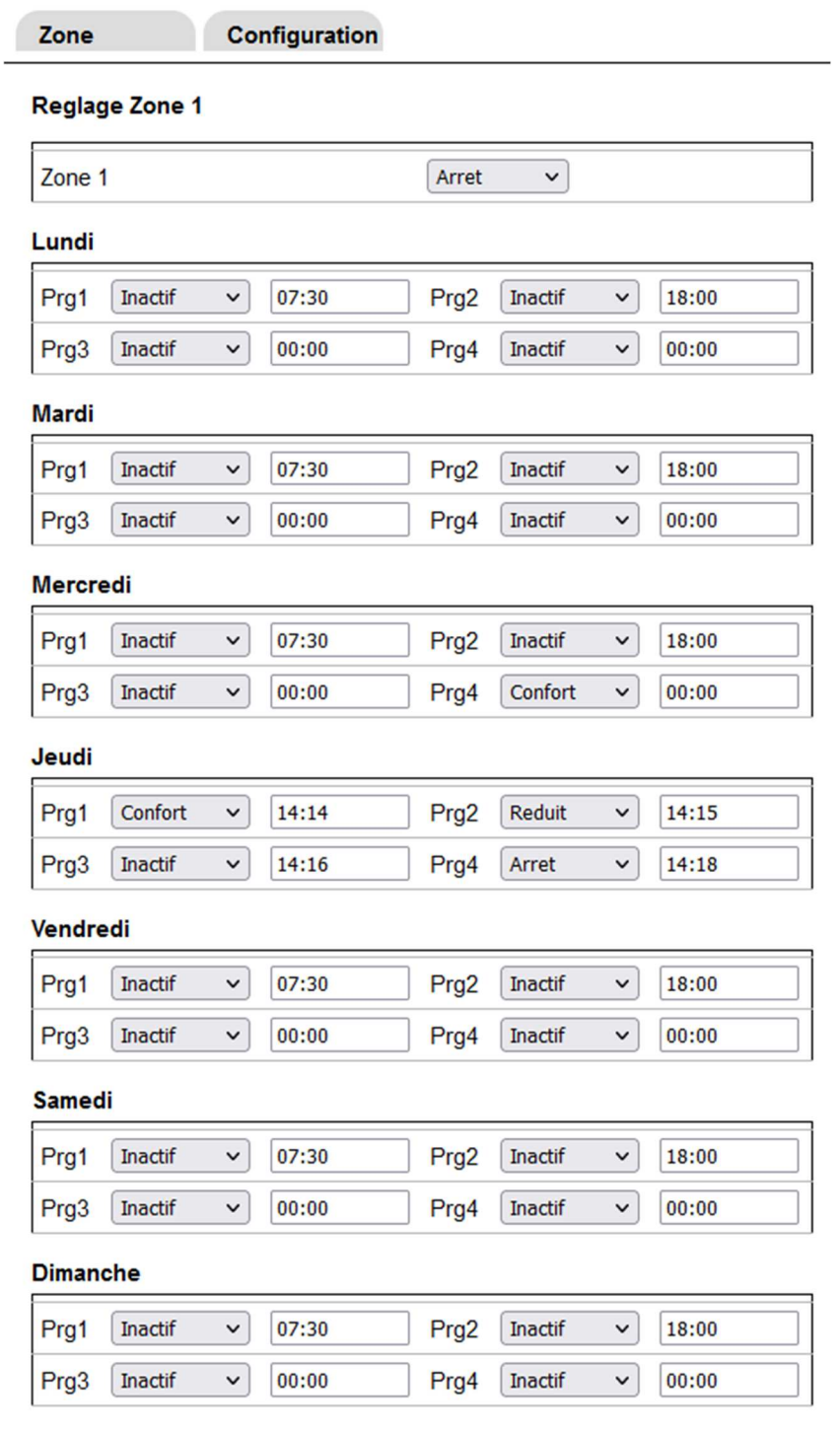

# **2.4.3 Configuration -> Horloge :**

Pour réglage de la date et de l'heure.

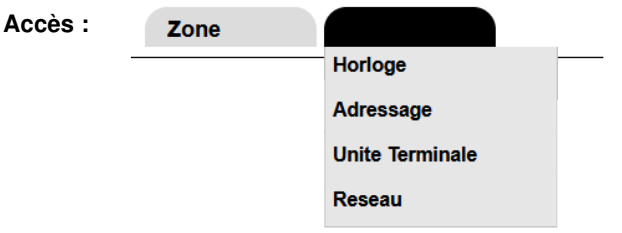

Pour valider la modification effectuée, il faut cocher la case « validation »  $\Box$ .

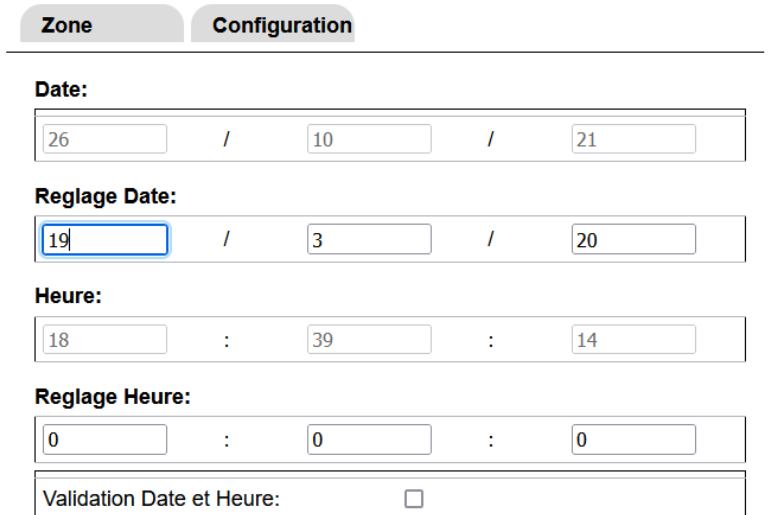

### **2.4.4 Configuration -> Adressage :**

Configuration

Zone

Page accessible dans le menu Configuration.

Cocher les adresses de thermostats préalablement établies et choisir leur Zone d'affectation.

Quand le thermostat communique correctement avec l'OCDS101, le voyant devient vert sinon le logo « sens interdit » apparait.

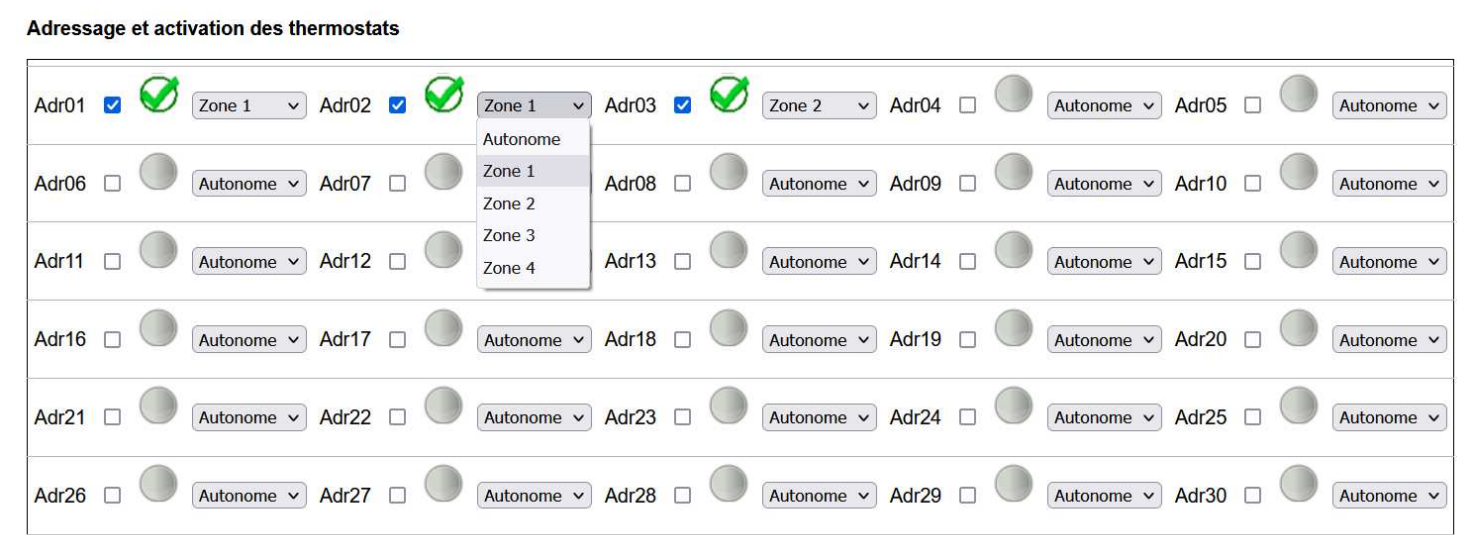

Pour chaque zone il sera possible de régler via le Web Serveur :

- La programmation horaire [Menu Réglage Zone]
- La configuration (système, sondes) [Menu Unité Terminale]
- Les consignes de T° [Menu Unité Terminale]
- Les réglages de ventilation [Menu Unité Terminale]

### **2.4.5 Configuration -> Unité Terminale :**

Depuis ce menu il est possible de définir pour le thermostat ou sa Zone la configuration, les consignes de T° et le mode de ventilation.

### Un fois l'adresse de l'appareil à régler renseignée, appuyer sur entrée  $\Box$  . **Passage au réglage de l'unité choisie au bout de 3 secondes. Sans avoir appuyé sur entrée, passage automatique au bout de 15 à 25 secondes.**

Pour valider la modification effectuée du thermostat ou de la Zone, il faut cocher la case « validation »  $\Box$ 

**Unite terminale** 

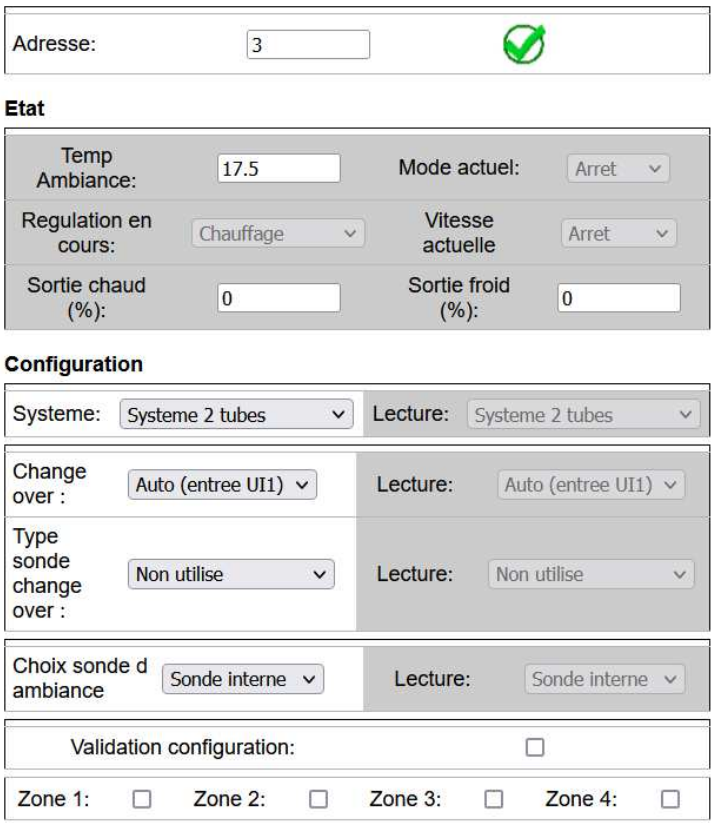

#### **Consigne Temperature**

| Reduit Chaud:            | 15.0           | Lecture:       | 15.0      |
|--------------------------|----------------|----------------|-----------|
| <b>Reduit Froid:</b>     | 28.0           | Lecture:       | 28.0      |
| Consigne<br>confort:     | 23.0           | Lecture:       | 24.0      |
| Zone neutre<br>confort:  | 2.0            | Lecture:       | 0.0       |
| Decalage de<br>consigne: | 3.0            | Lecture:       | 3.0       |
| Validation consigne:     |                |                |           |
| Zone $1:$<br>H           | Zone $2:$<br>п | Zone $3:$<br>ш | Zone $4:$ |

NB : en grisé, les données enregistrées

### Ventilation

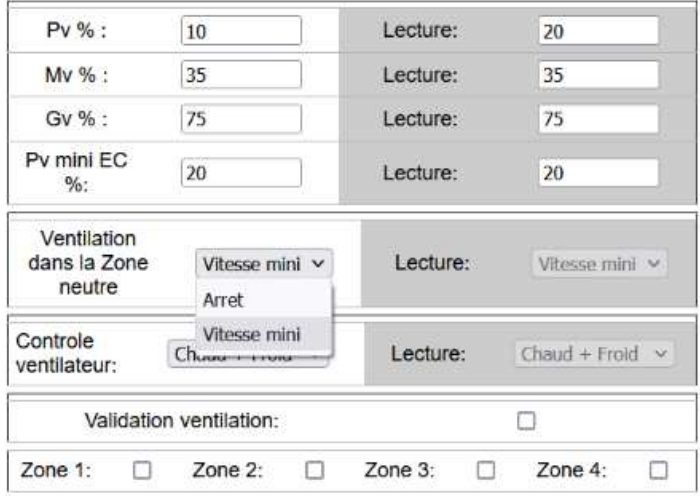

# **2.4.6 Configuration -> Réseau :**

La page Réseau permet de régler les paramètres d'Ethernet pour raccorder l'OCSD101 au réseau informatique. Elle permet aussi de régler les paramètres ModBus du RS485-1 et le réseau BacNet si l'on souhaite se servir du centralisateur OCDS101 comme passerelle.

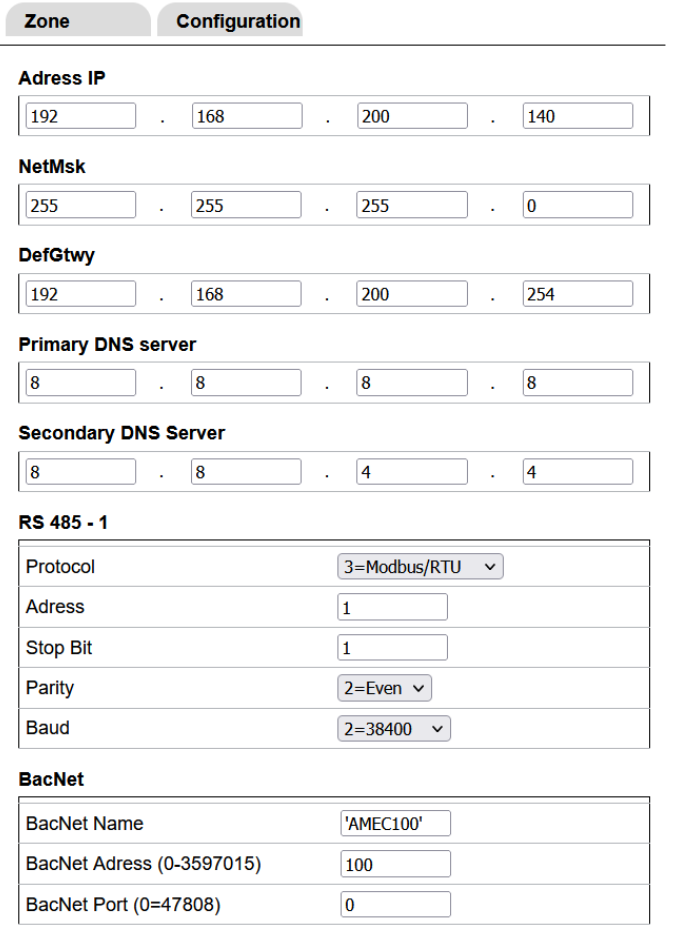

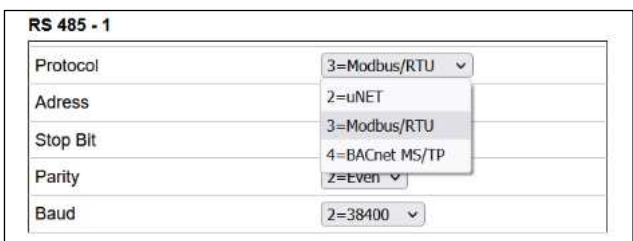

# **2.5 Configuration par écran du régulateur**

# **2.5.1 Utilisation générale des touches**

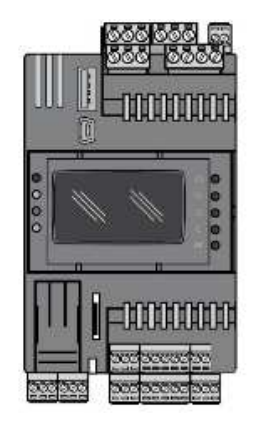

La touche « Ok » permet de sélectionner un champ et/ou valider une valeur. Les touches « Haut » et « Bas » permettent de sélectionner une valeur. Les touches « gauche » et « droite » permettent de naviguer de page en page. Un appui long sur la touche de « gauche » permet de revenir au menu principal.

**2.5.2 Menu principal** 

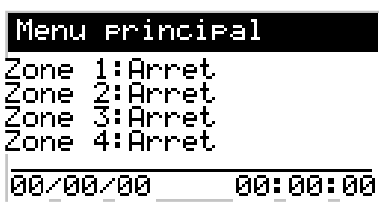

### **2.5.3 Programme horaire**

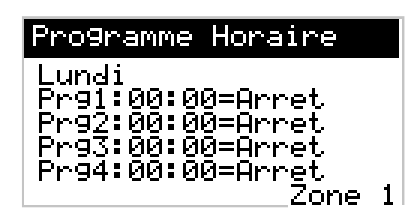

Depuis le menu principal il est possible de choisir les événements de chaque Zone (arrêt, réduit, confort, horloge ou inactif si la zone n'est pas utilisée). Un appui sur la touche de droite permet d'accéder à l'écran du programme horaire.

Sélectionner pour chaque jour de la semaine les horaires et les événements souhaités (arrêt, réduit, confort ou inactif si la plage horaire n'est pas utilisée). Le choix de la Zone se fait par la modification du champ en bas à droite.

### **2.5.4 Réglage Date et Heure**

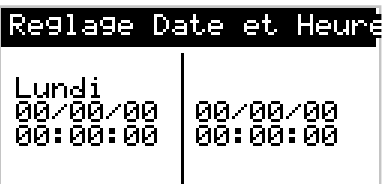

Après avoir modifié l'heure et la date, un appui long sur la touche du haut permet de valider.

#### **2.5.5 Adressage des zones**

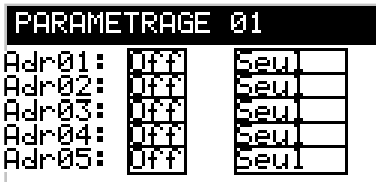

Depuis le menu principal, un appui long sur la touche du « bas » permet d'accéder aux pages de paramétrage de Zone.

A chaque adresse Modbus il est possible de l'activer et de définir sa Zone. Les touches « droite » et « gauche » permettent d'accéder à toutes les adresses.

# **2.5.6 Réglage des consignes de zone**

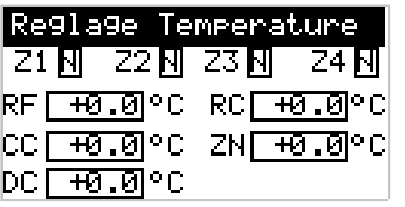

Après avoir sélectionné la zone (Z1-2-3-4 => N = Non sélectionnée /  $X$  = sélectionnée), il est possible de régler les consignes suivantes :

RF = Réduit Froid

RC = Réduit Chaud

CC = Consigne Confort

ZN = Zone Neutre

DC = Décalage de consigne

### **2.5.7 Ethernet**

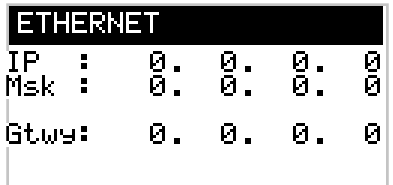

Depuis le menu principal, un appui long sur la tâche du « haut » permet d'accéder à la page de configuration Ethernet.

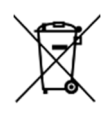

L'utilisation du symbole DEEE (Déchets d'Équipements Électriques et Électroniques) indique que ce produit ne peut pas être éliminé comme déchet ménager. L'élimination appropriée de ce produit contribue à prévenir les conséquences négatives potentielles pour l'environnement et la santé humaine.

Ce manuel d'utilisation et d'entretien a été rédigé par Aircalo, toute reproduction même partielle est interdite sans autorisation d'Aircalo. Afin d'améliorer la qualité de ses produits, Aircalo peut modifier sans préavis les données et le contenu de ce manuel.

Pour vérifier les dernières mises à jour de ce document, veuillez consulter la rubrique correspondante sur le site internet www.aircalo.fr

# **MEHITS AIRCALO FRANCE S.A.S.**

14 Avenue Cassiopée 33160 Saint-Médard-en-Jalles aircalo@aircalo.fr - Tel : 05 56 70 14 00 www.aircalo.fr

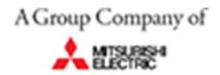

**AIRCALO\_REGULATION\_AMEC100\_M55\_24-06\_FR**